### **Developing a Tiered Loyalty Club program**

Once you have developed a loyalty club policy, you can use the advance features to develop a tiered loyalty club program. The advance features will help you do the following:

- Move up your customers from one policy level to the next on reaching a certain threshold. For example, you can set a number of points on achieving which customers will become eligible for the next level of membership, say, from silver to gold.
- Offer **bonus** points when customers move to the next tier in the loyalty program
- Set certain occasions like New Year, Eid, Christmas, etc., as extra-pointsdays offering **promo points** for shopping on these days.
- Offer special awards, with personalized greetings, to customers on their special occasions like birthdays and anniversaries.

## A. Configurations for Activating the Tiered Program

## **I**

- 1. Go to: Security>Group Rights
- 2. Select User Group
- 3. From Form Categories, select Configuration>Misc>Loyalty Club **Configuration**
- 4. Expand Loyalty Club Configuration
- 5. Expand **Membership Upgradation Threshold**
- 6. Mark the checkboxes
- **7.** Expand **Promo Points Configuration**
- **8.** Mark the checkboxes

#### **9. Save**

After the above configurations, the following screens will become visible:

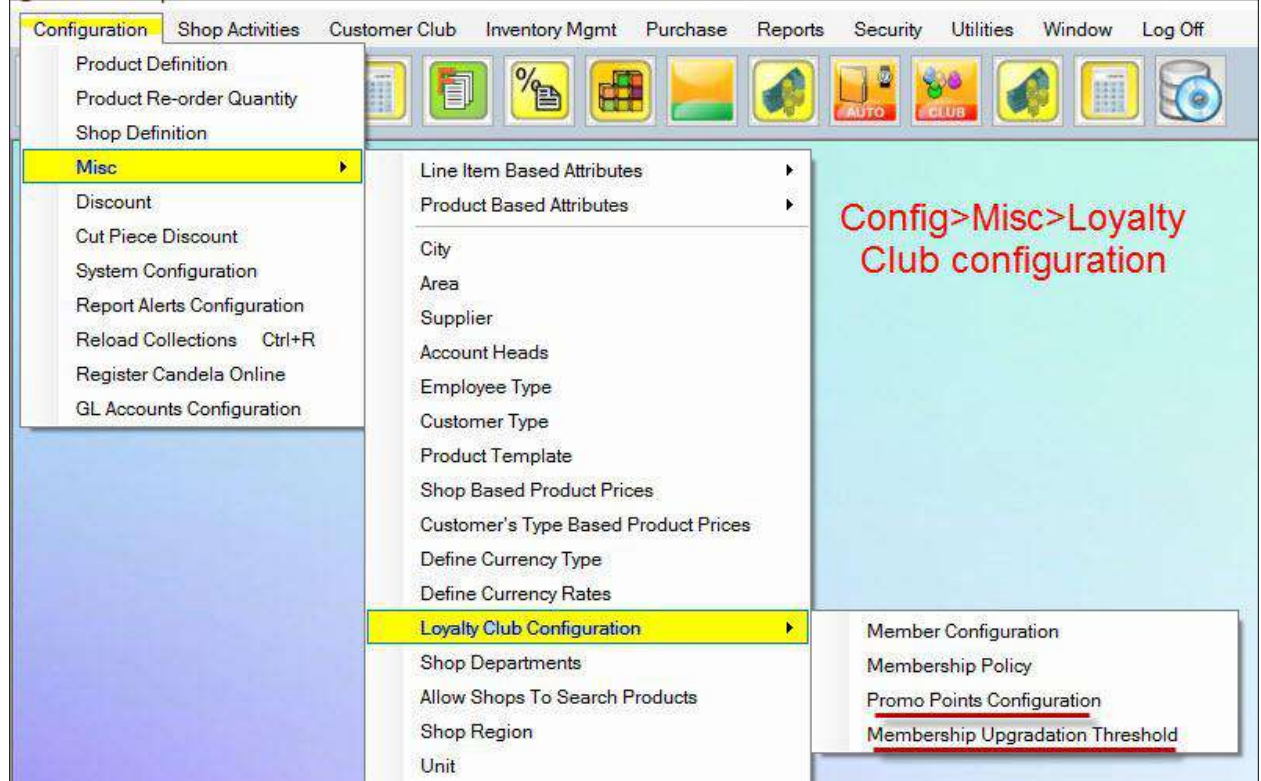

### **II**

- 1. Go to Security>Group Rights
- 2. Select User Group
- 3. From Form Categories, select Customer Club
- 4. Expand Customer Club
	- Expand **Cards Upgradation Utility**
	- Mark the checkboxes
	- Expand **Reward Promo Points**
	- Mark the checkboxes

After the above Configurations, the following screen will become visible:

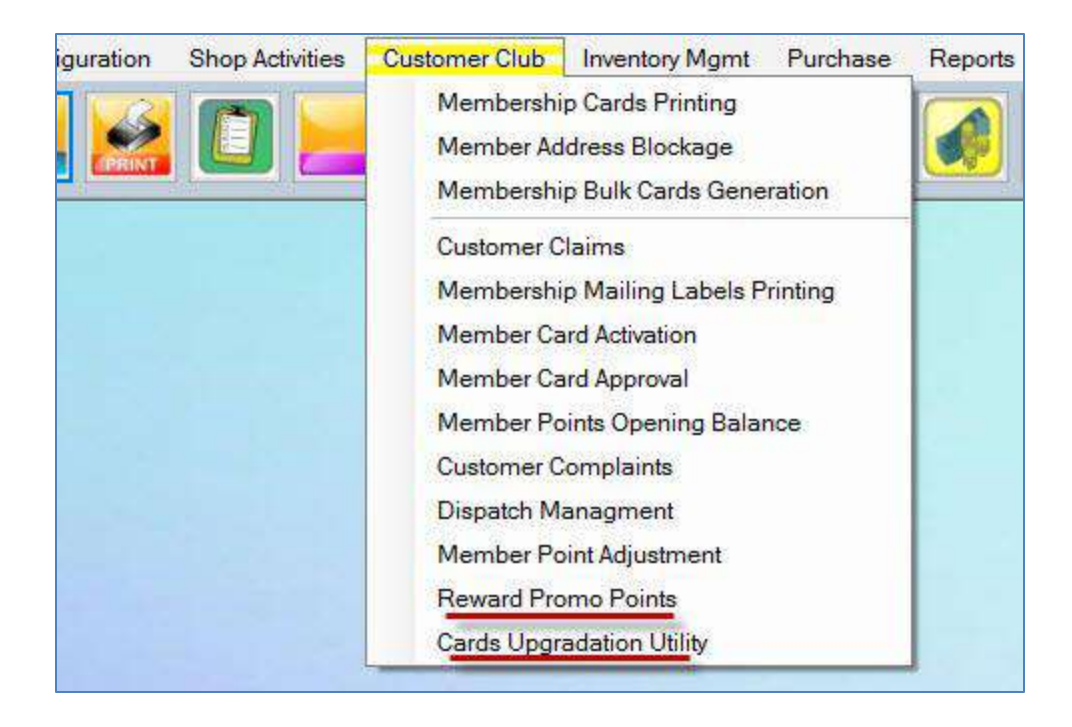

Once you have done the configurations, you can define when and how a loyalty club member will be upgraded or get bonus and promo points.

# **Upgradation Threshold**

Upgradation threshold will specify when a customer will automatically move up to the next level.

For example, you have defined a policy for regular membership where a customer earns 2 points for every purchase. To motivate customers to spend more, you can define a spend threshold at which the customer with a regular policy will automatically become a silver or gold member after earning a certain number of points.

For defining upgradation threshold, go to: Configuration>Misc>Customer Loyalty Club Configuration>Membership Upgradation Threshold:

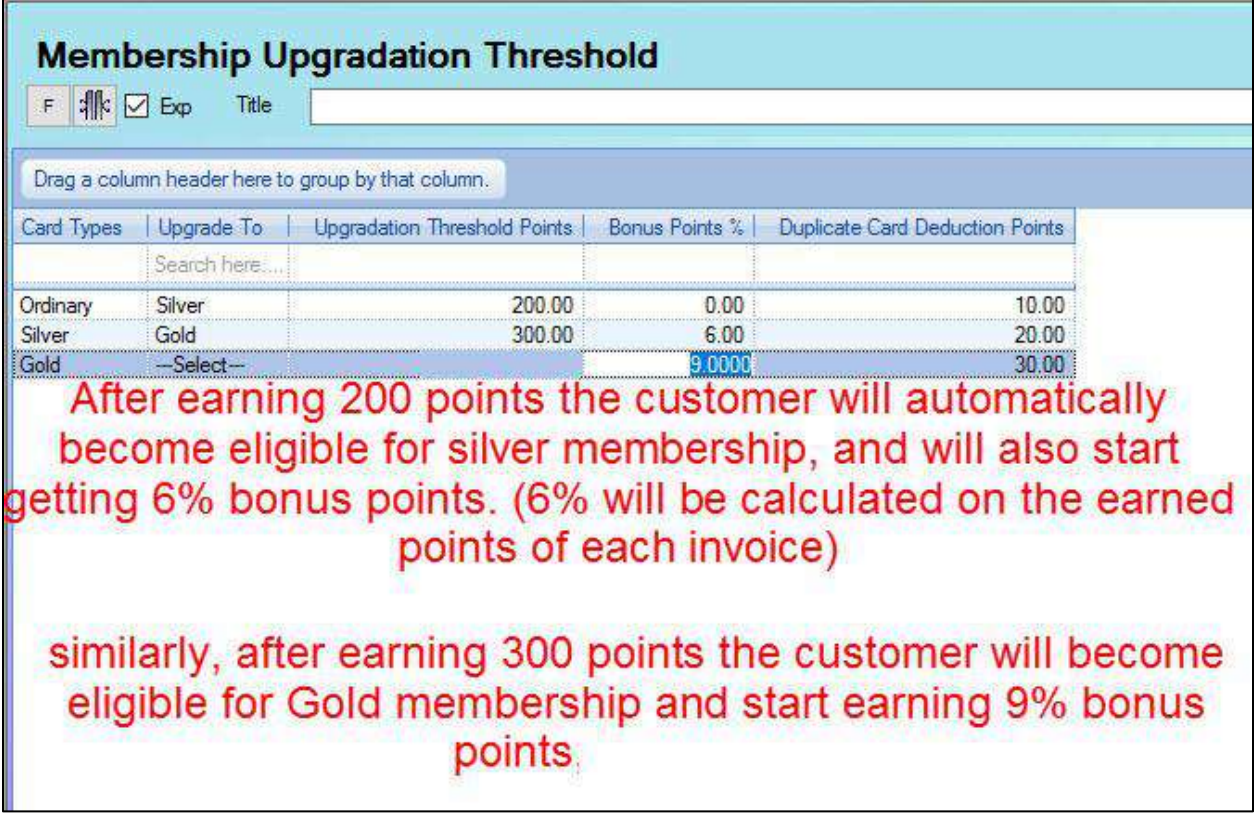

### **Duplicate Card Deduction Points**

For every duplicate copy of the loyalty club card, members will lose certain points that will be defined on this screen in **Duplicate Card Deduction Points**

*Note:* Duplicate cards information is entered in the system on Customer Definition screen, where you will select the Customer and radio button **'duplicate card.**' A pop up will appear where you will enter reasons for duplication.

For printing the duplicate card, go to Customer Club> Membership Cards Printing

*Note:* Card duplication history is available in report **N 10- Card Duplicate History**

### **Card Upgradation Utility**

On the card upgradation utility screen you can check which members have become eligible for card upgradation and upgrade them.

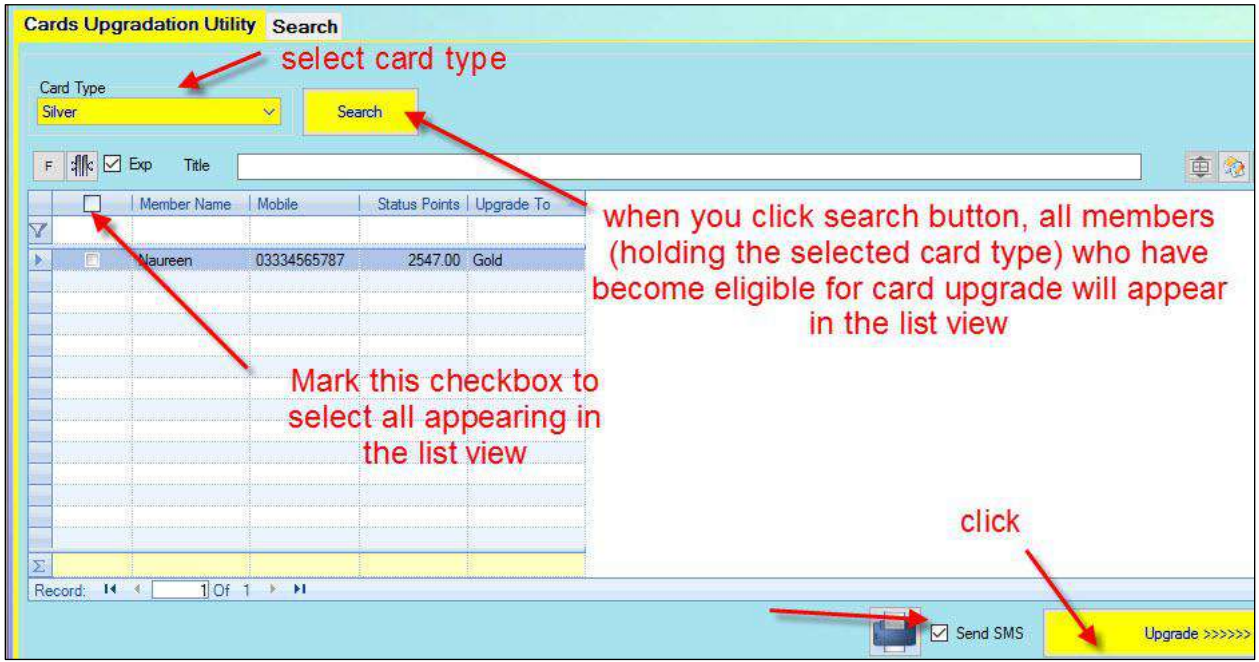

The customers will get SMS message about their upgradation:

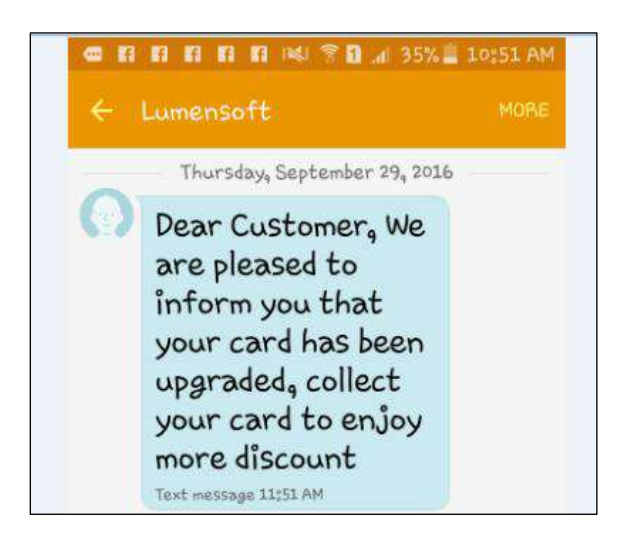

On the Search tab of this screen, you can check details of the members who have been upgraded:

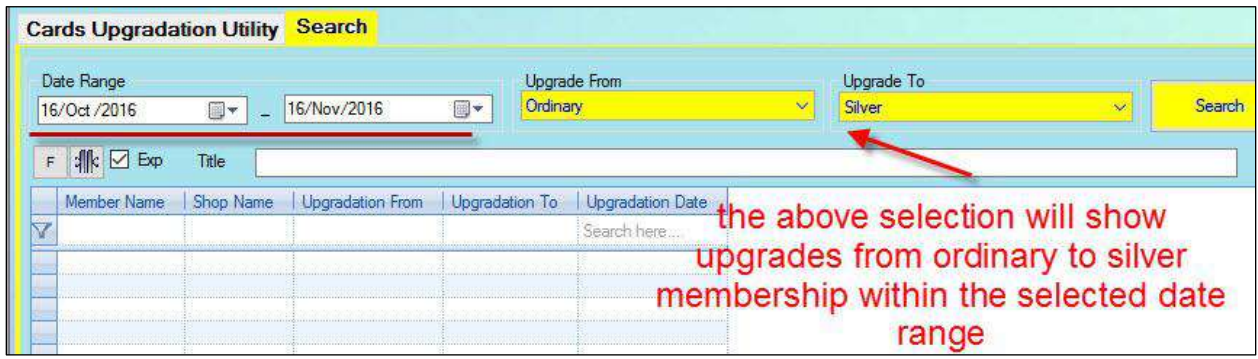

*Note: Bonus points: After upgradation, customers will get bonus points on every purchase* 

## **Promo Points**

You can also configure your system to mark certain days as extra-points days. When customers shop on these set days they get extra or **promo points**.

Go to: Configuration>Misc>Loyalty Club Configuration>Promo Points **Configuration** 

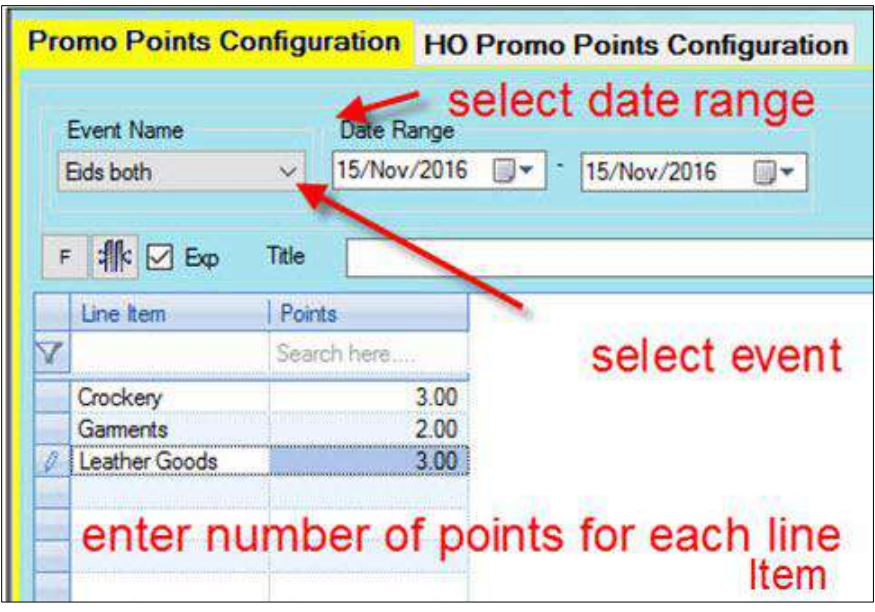

## **Invoice Type Showing Bonus and Promo Points**

There is a special invoice that shows details of the following:

- 1. Award points on the policy (reward points given on birthdays and anniversaries will be added to this total)
- 2. Promo points (given on special event days)
- 3. Bonus points (given on moving to the next tier)

Go to: Utilities>Setup and Configuration>Receipt Page Setup

From Receipt type drop down, select **SR-19 Small (3 inch) with Promo Points LC**

**Special SMS to Customers on Receiving Points**

- Go to Utilities>Setup and Configuration>SMS Configuration
- Expand Sales and Return
- Mark the Send SMS checkbox against SMS type 'SMS-SR-014.
- Now every time a customer shops and gets points s/he will get an sms conveying details of the points accumulated:

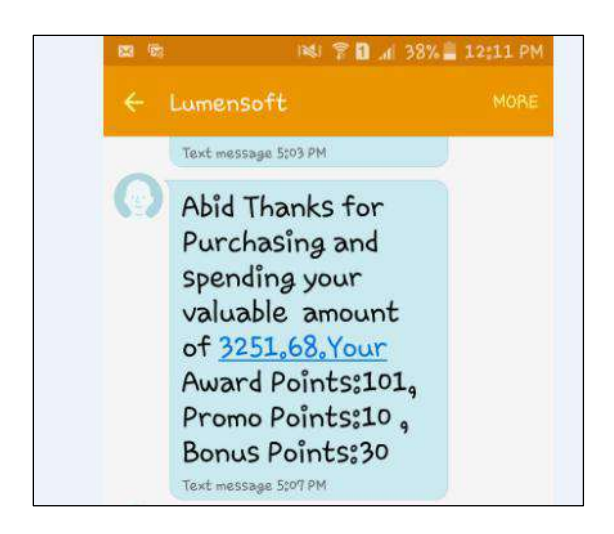

## **Reward Promo Points Configuration**

Loyalty club feature in Candela also allows you to offer special incentives to customers on milestone events likes birthdays and anniversaries.

To configure birthday/anniversary messages and the number of points to be awarded, go to:

Configuration>Misc>Loyalty Club Configuration>Promo Points Configuration>HO Promo Points Configuration tab

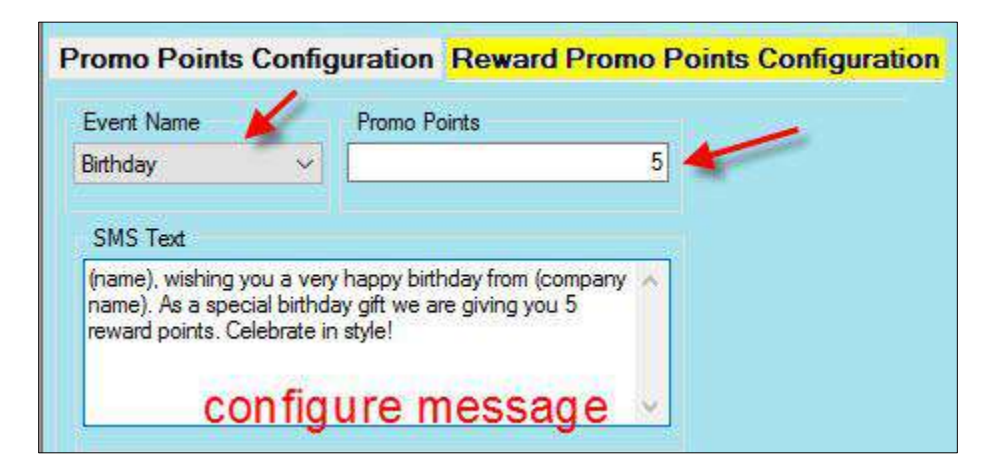

*Note: Customer information like date of birth and anniversary dates are saved on Customer Definition (Shop Activities>Customer Definition> screen*

### **Sending Messages for Reward Promo Points**

To intimate customer about the reward points on their special days, go to:

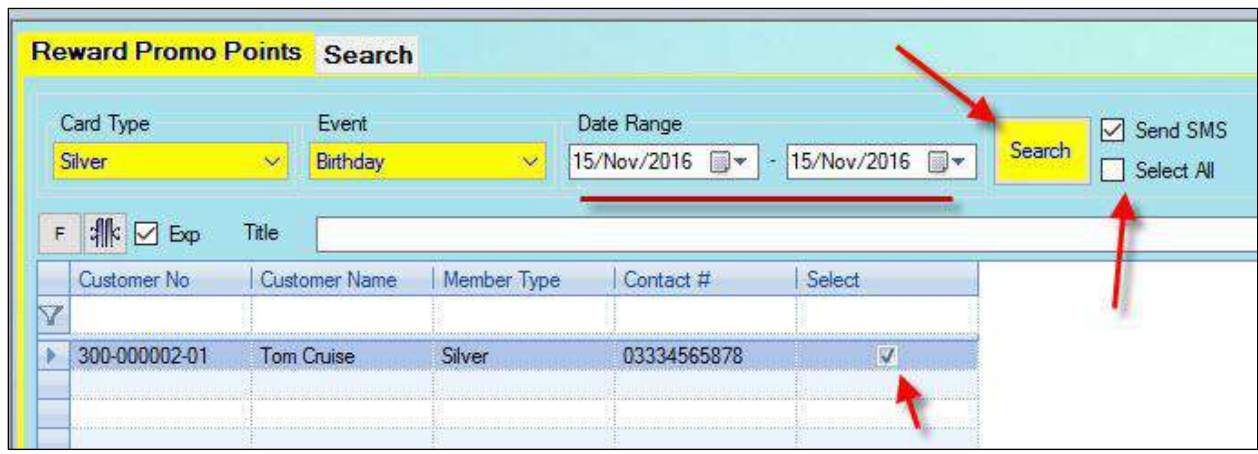

### Customer Club>Reward Promo Points

- 1. Select Card type
- 2. Select Event
- 3. Give Date Range
- 4. Click Search button
- 5. All card holders of the specified card type whose birthday or anniversary falls within the given date range will be listed in the grid.
- 6. Mark the checkboxes against the names you want to send the reward point message to.
- 7. You can select all by marking the checkbox **Select all**.
- 8. Click Save

### **Search Tab**

You can click the search tab to see details of the given points

### **Reports**

#### N-01 Member Sales Report With Points

N-11Member Loyalty Club Points Report also shows details of the points earned by members.